## To access your pdf certificate (only for certificates issued after 1<sup>st</sup> May 2016)

## Log in to your instructor profile

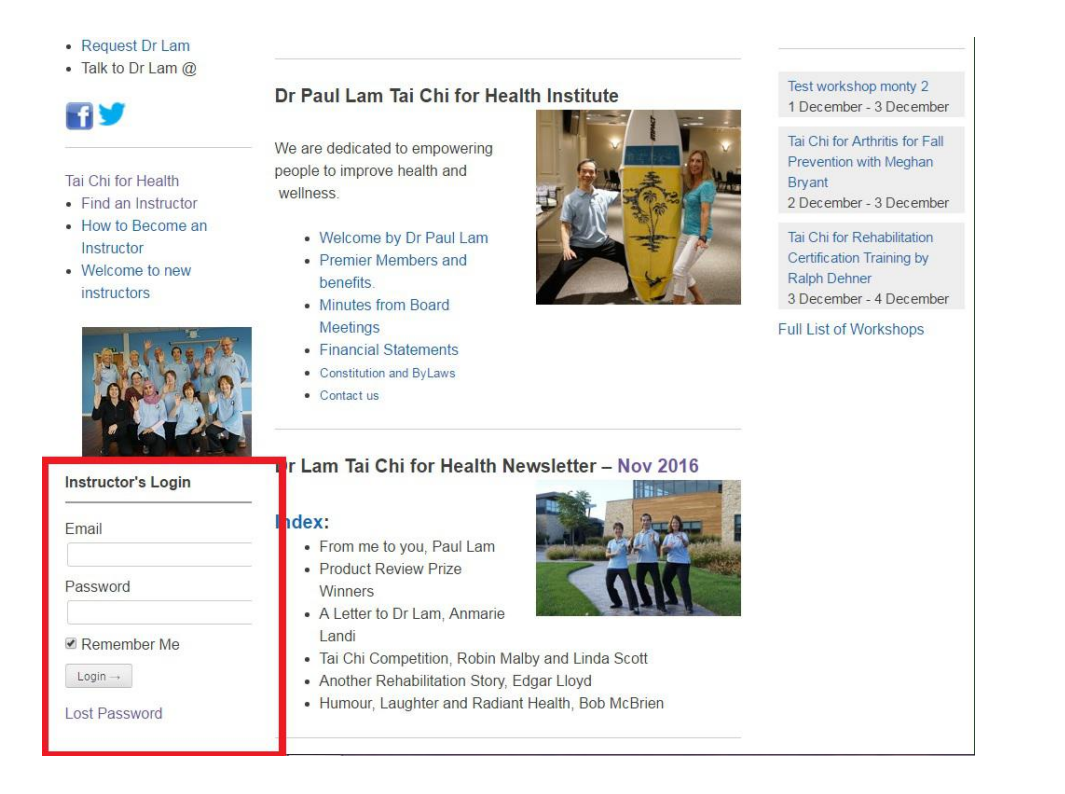

## Under "Welcome"

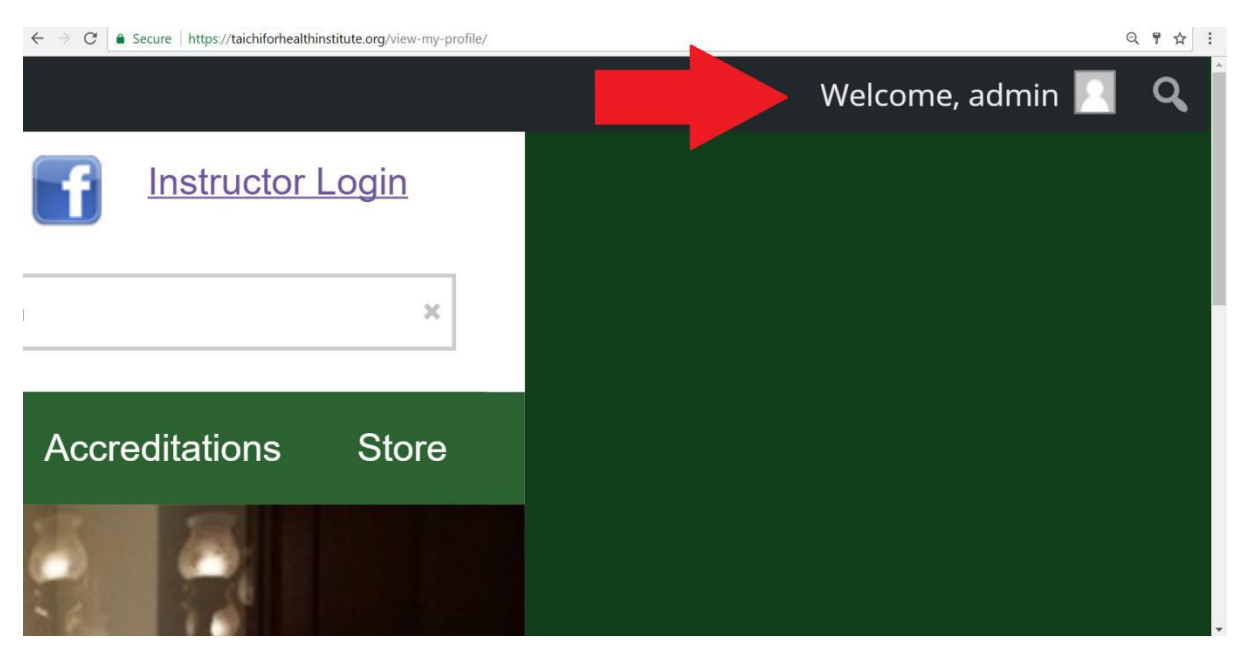

Click on "View Profile"

Find the new qualification your list and next to it there are two links

"PDF Card" and "PDF A4

Click on the links to download and print your certificate and card

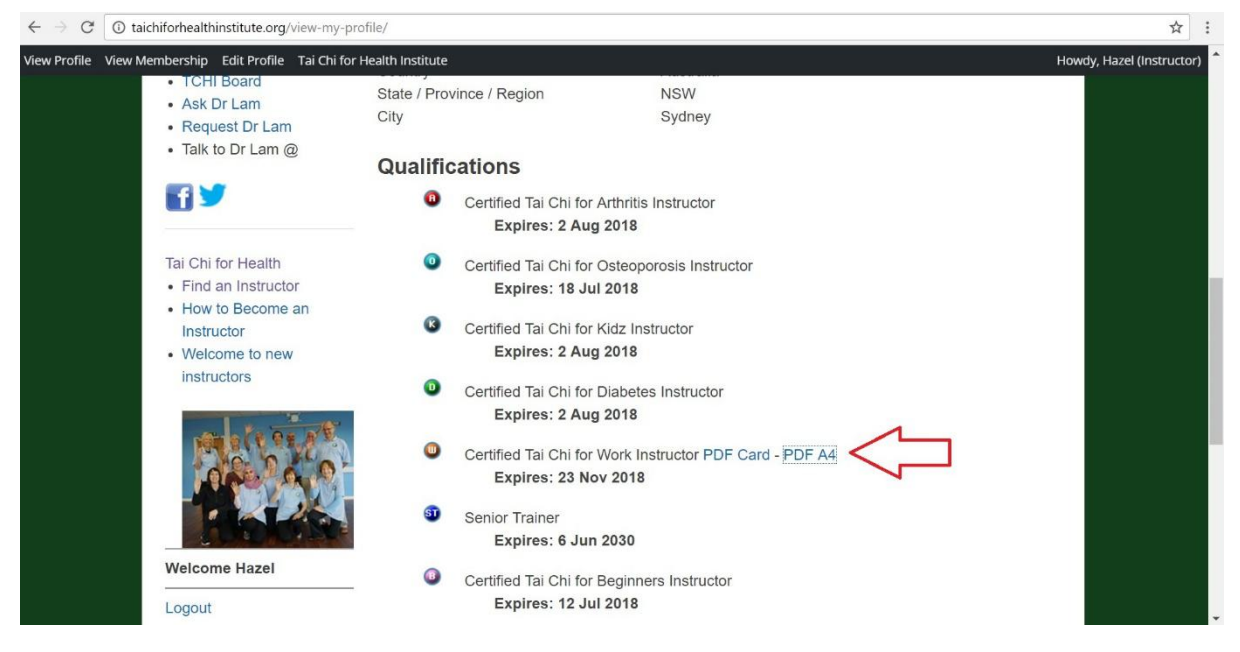

Congratulations on your new qualification!